## CONVERTIR UN TEXTE EN TABLEAU

- Vous pouvez convertir un texte sous forme de tableau
- Vous devez vérifier le nombre de colonnes et le séparateur de colonne (par exemple une tabulation, le point-virgule…)
- Dans cet exemple les colonnes sont séparées par des tabulations

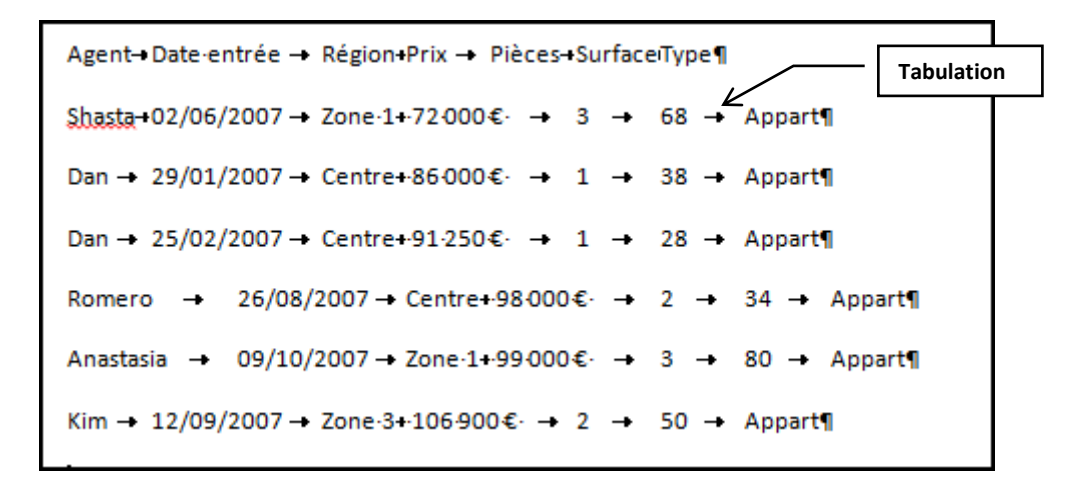

 Sélectionner le texte, sans sélectionner la marque de paragraphe au-dessus du texte ou endessous du texte

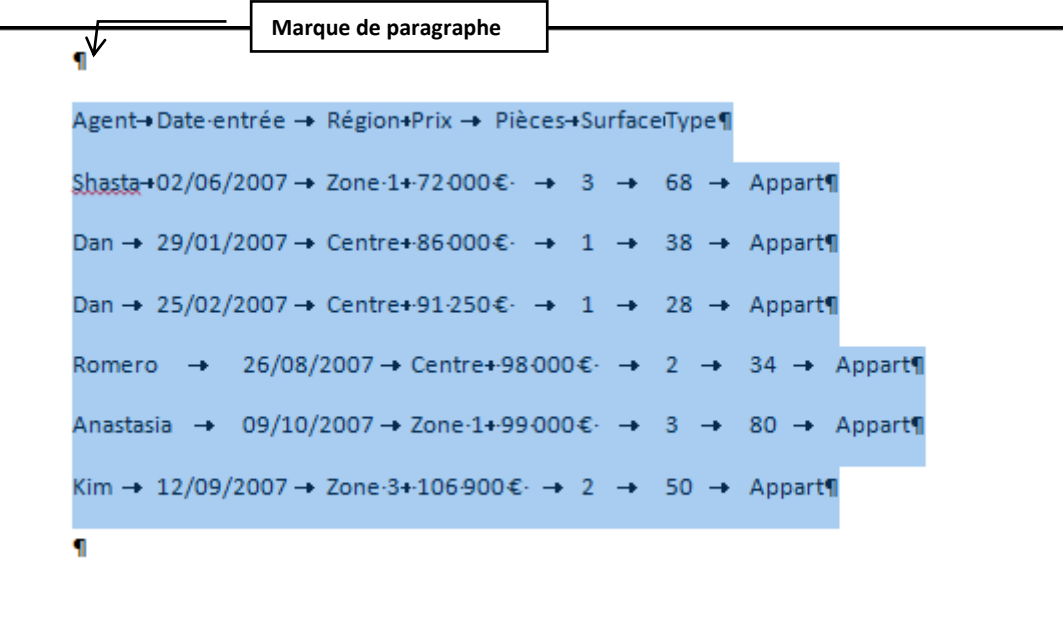

Cliquer sur l'onglet **Insertion**, puis sur **Tableau**, sélectionner **Convertir le texte en tableau**

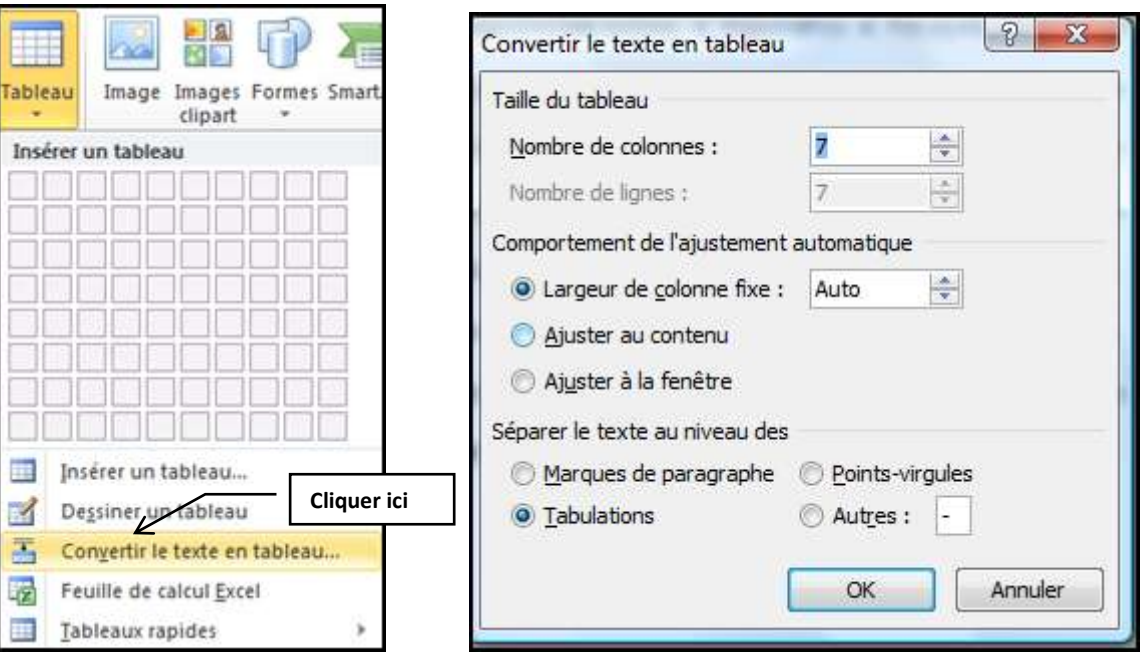

- Dans la boîte de dialogue, Word indique le nombre de colonnes et le nombre de lignes
- Cliquer sur le bouton **OK**

Le texte est converti en tableau

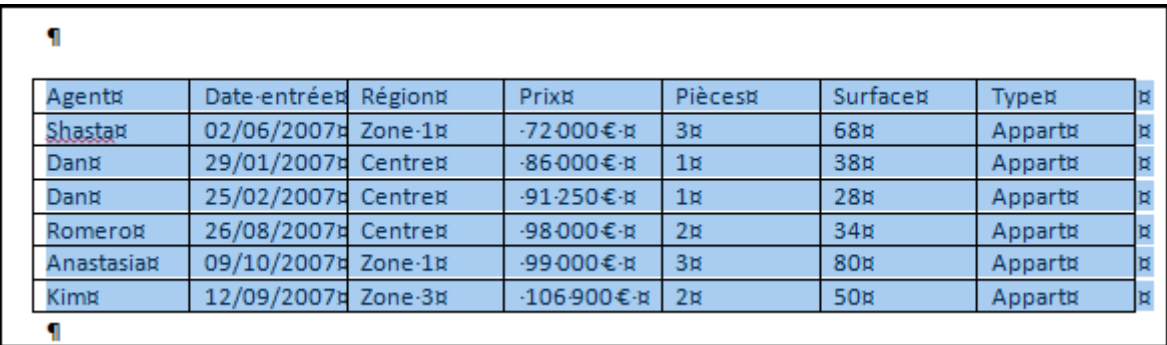

Il vous reste à le mettre en forme

## POUR CONVERTIR UN TABLEAU EN TEXTE

**•** Sélectionner le tableau

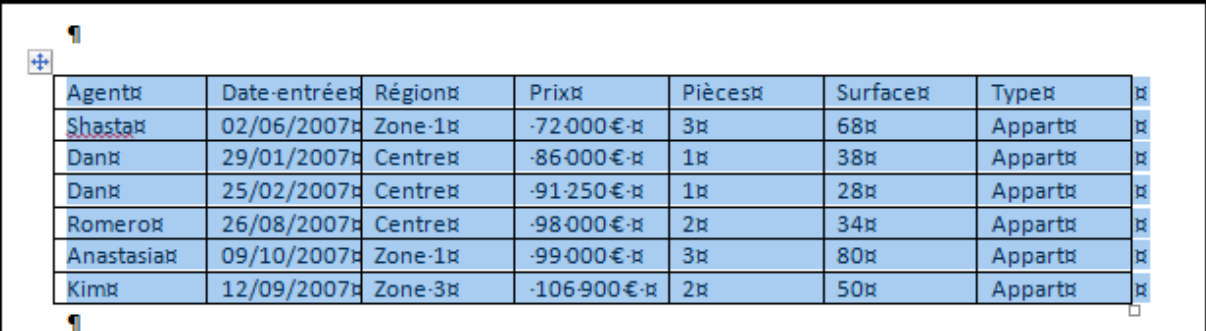

 Cliquer sur l'onglet **Disposition** d'**Outils de tableau**, puis dans le groupe **Données**, cliquer sur **Convertir en texte**

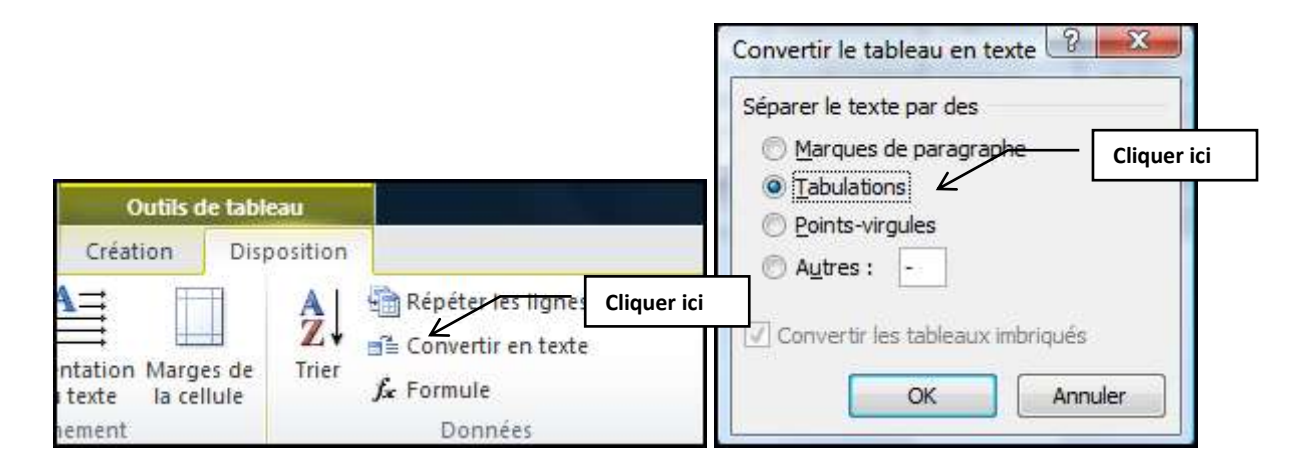

## Sélectionner le **séparateur de texte** et cliquer sur **OK**

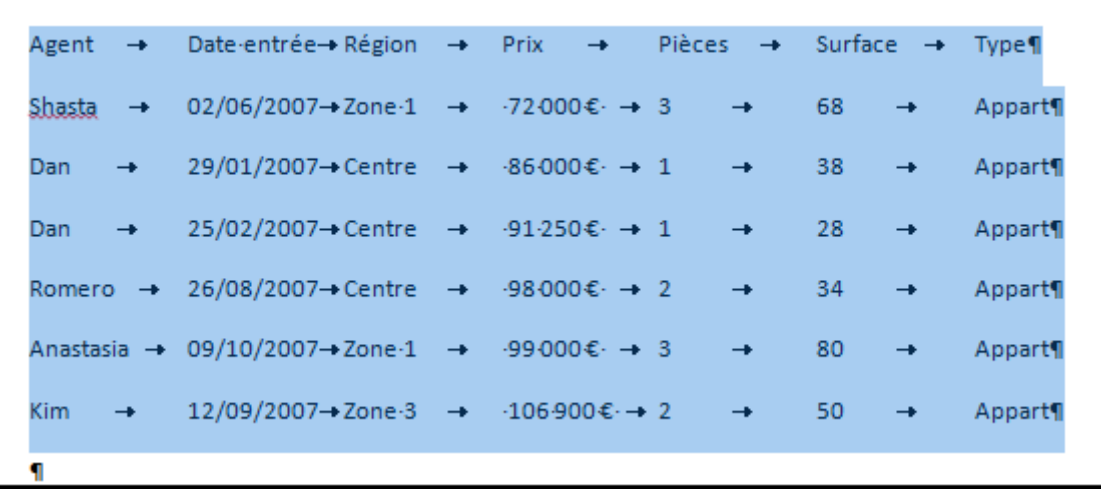